## **Excel 2019 with JAWS Formatting Cells as Currency**

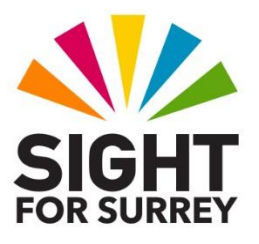

Often, it will be necessary to display number data with a currency symbol. For example, sales figures or the cost of stock items. Microsoft Excel provides a method of automatically converting the contents of a cell into currency format. This can really speed up the formatting of your worksheets!

To format a cell or range of cells as **Currency,** follow these suggested steps:

1. Select the cell or range of cells to be formatted.

## 2. Press **CTRL and 1. Upon doing this, the Format Cells multi-paged dialog box will be displayed.**

**Note 1**: The **Format Cells** dialog box consists of 6 Tabs (pages). These are Number, Alignment, Font, Border, Fill and Protection. To move between pages inside a dialog box, press **CTRL and TAB** to move to the next page or **SHIFT and CTRL and TAB** to move to the previous page. When you move to a page, JAWS will announce the name of the current page.

- 3. In the **Format Cells** multi-page dialog box, focus will usually be in the **Number** page. However, if you had previously used the dialog box to make some changes, focus might be in the page you last used. If necessary, press **CTRL and TAB** until the **Number** page is displayed.
- 4. Press **TAB** until the **Category** list box is selected. JAWS will say "Category: list box" followed by the current setting for the cell/s. This is usually **General**.
- 5. Press **DOWN ARROW** or **UP ARROW** until you have selected **Currency**. Alternatively, you can press **C** until it is selected in the list.

When you select **Currency** from the **Category** list box, the number of decimal places is automatically set to **2**. However, if this is not what you want, you can change it.

6. Press TAB to move to the **Decimal Places** edit spin box. Here you will find the value is set to **2**. Press **UP ARROW** to increase the number of decimal places or press **DOWN ARROW** to decrease the number. Alternatively, you can simply type the desired number.

**Note 2:** Microsoft Excel uses the **£** sign as the default currency symbol. However, if you do not want a **£** sign, you can change it to meet the requirements of your worksheet. To do this, press **TAB** until the **Symbol** combo box is selected. Using **DOWN ARROW** or UP **ARROW,** select the desired symbol and press **ENTER**.

- 7. When you have specified the desired number of decimal places and if necessary the symbol to be used, press **ENTER** to choose the **OK button**  and close the **Format Cells** dialog box. Upon doing this, focus will return to your worksheet and the numbers in the selected cells will be displayed with the currency symbol you specified!
- To check the format of the currently selected cell/s, press the JAWS command **INSERT and F**. When you have heard the formatting information you want, press CTRL to stop the speech!